# **Упатство за инсталација на апликацијата FXClient**

За работа на програмата FXClient добивате:

- 1. Читач на *smart* картички
- 2. *Smart* картичка или токен со ваш сертификат
- 3. CD каде се наоѓаат:
	- програмата за електронско банкарско работење FX Client (треба да се инсталира)
	- упатство за инсталција на програмата

Прво ставете го CD-то во компјутерот. Ќе се прикаже прозорецот за инсталација како на слика 1.

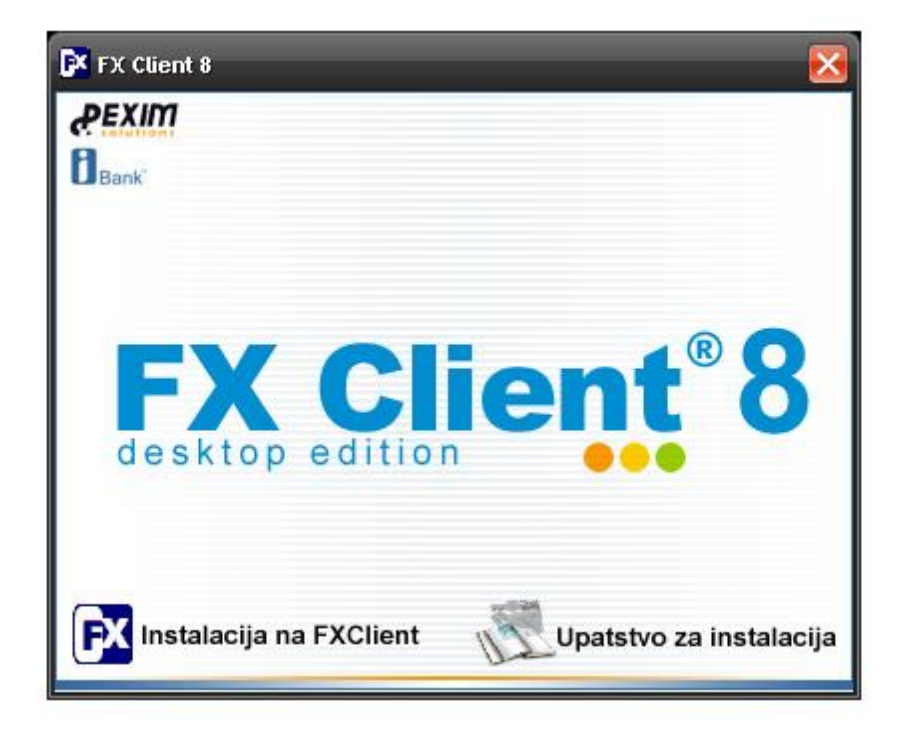

Слика 1

За помош при инсталација кликнете на копчето Упатство за инсталација.

Приклучете го читачот за вашиот компјутер (во USB приклучокот на вашиот компјутер).

Инсталирајте ја програмата **FX Client** – кликнете на копчето INSTALACIJA NA FX CLIENT.

\* Доколку електронското банкарско работење се користи на еден компјутер тогаш потребно е да се изврши комплетна инсталација на FX Client. Комплетната инсталација значи дека ќе се инсталираат апликацијата FX Client, базата на податоци и софтверот за работа со смарт картичката и токен.

Ако повеќе корисници користат електронско банкарско работење тогаш базата на податоци (комплетна инсталација) се инсталира само еднаш, на на еден компјутер кој сте одбрале да биде сервер. Кај другите корисници се инсталира клиент инсталација (без база на податоци).

# **Вклучување на FX Client**

Програмата **FX Client** може да се покрене со двојно кликнување на иконата поставена на Вашиот десктоп. Со самото стартување на програмата, на екранот се појавува влезната формa (слика 2).

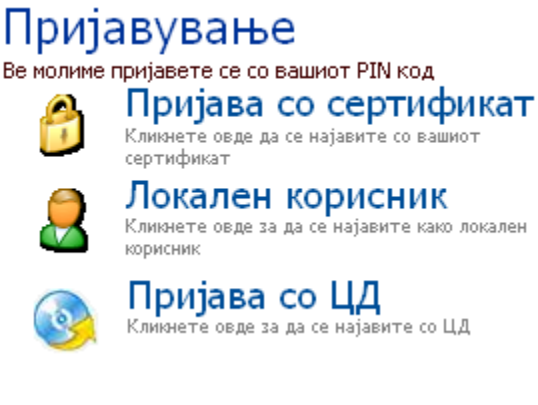

Слика 2.

Пријавувањето во Вашата сметка можете да го направите со следните неколку чекори. Прво внесете го Вашето **Cd** во CD уредот или Вашата **Смарт картичка** во читачот. Во зависност од тоа на што се наоѓа Вашиот кориснички сертификат се избира:

## **• Пријава со сертификат** (сертификaт на **Смарт картичка или токен**)

- **Пријава со ЦД** (сертификат на **Cd**)
- **Локален корисник** (со корисничко име и лозинка без сертификат)

Потоа го впишувате вашиот **ПИН** код за вчитаниот кориснички профил и се клика на најава.

#### **Активација**

При првото најавување на FX Client потребно е да се изврши **Активација** на корисничкиот профил. Кликнете на копчето **Активирај** за да направите активација.

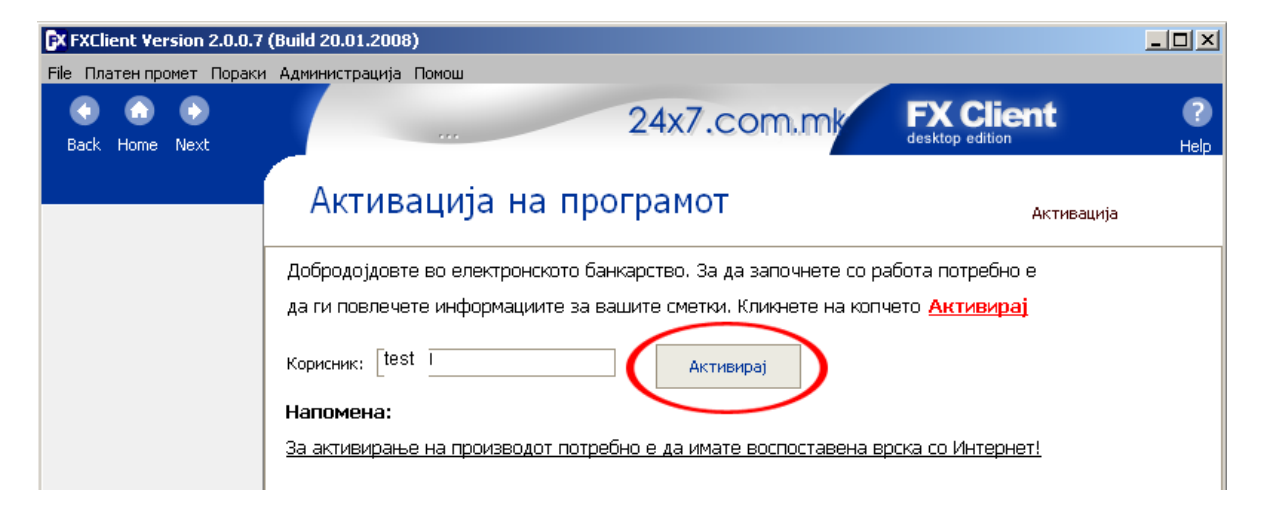

Слика 3

# **Креирање налози (ПП30/ПП50)**

Креирањето на налози се прави на страната **Сандаче** и тоа во три чекора: Пополнување, Авторизација и Потпишување.

**1**. **Пополнување**: На страната **Сандаче** се одбира типот на налогот (ПП30/ПП50), и потоа се пополнува на следниот начин:

#### ПП30 и ПП50

**Датум на валута** - се избира датумот на кој сакате да се реализира налогот

**Назив на налогодавачот** - полето е веќе пополнето со називот на Вашата фирма

**Сметка на налогодавачот** - полето е веќе пополнето со Вашата сметка **Банка на налогодавачот** - полето е пополнето со име на банката во која се наоѓа Вашата сметка

**Начин** - како да се изврши плаќањето: преку КИБС - начин 2, преку МИПС - начин 1, или интерно - начин 0

**Повикување на број** - Ја внесувате соодветната ставка, т.е.

дополнителни податоци за плаќањето.

**Назив на примач** - Го внесувате називот на примачот на налогот. (Помош со F3 \*)

**Сметка на примачот** - Ја внесувате сметката на примачот на налогот. **Банка на примачот** - Го внесувате името на банката на примачот. Ова

поле се пополнува автоматски доколку веќе ја имате внесено сметката на примачот.

**Износ** - Го внесувате износот на налогот.

**Шифра -** Ја внесувате шифрата. (Помош со F3 \*)

**Цел на дознака** - Цел на плаќањето. Ова поле се пополува автоматски откако ќе биде внесена шифрата која е врзана со целта на дознаката. Полето може го пополните и со помош на менито кое се отвора со притискање на тастерот F3.

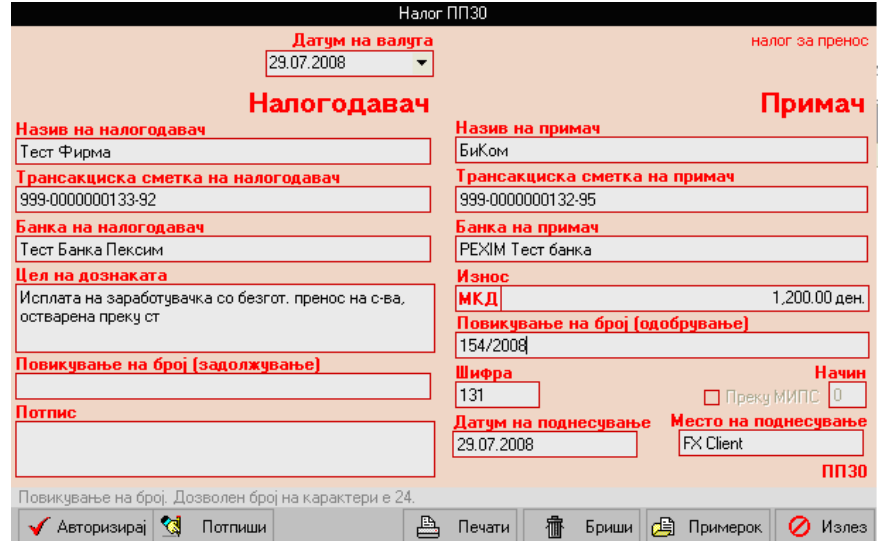

## **Налог ПП30**

Само за ПП50:

**Уплатна сметка -** Внесуватe соодветна сметка.

**Сметка на буџетски корисник - Единка корисник -** Внесувате соодветна сметка.

**Приходна шифра и програма -** Ја внесувате соодветната шифра на плаќање.

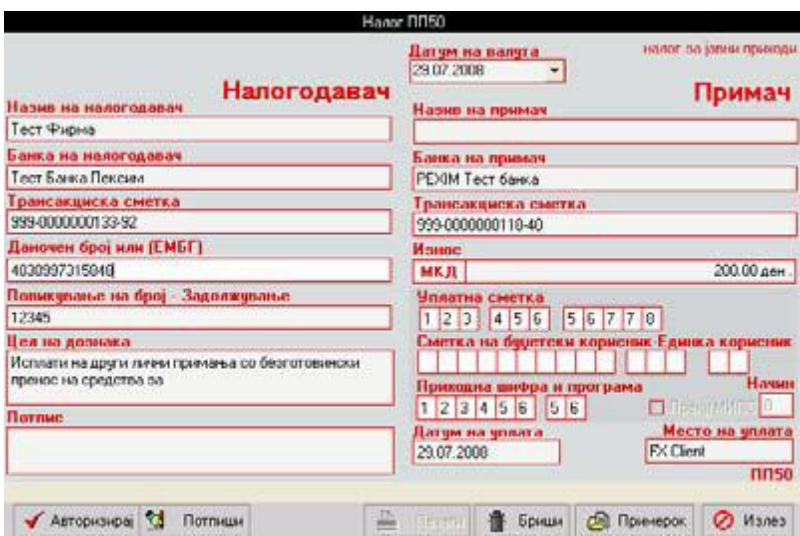

#### **Налог ПП50**

**2**. **Авторизација** – Откако ќе го пополните налогот, кликнет на копчето **АВТОРИЗИРАЈ.**

На дното од прозорецот се наоѓаат неколку копчиња кои можат да ви помогнат во работата со налозите. Следува краток опис на нивните функции:

**АВТОРИЗИРАЈ** - Налогот се валидира, добива статус авторизиран. **ПОТПИШИ –** Се потпишува налогот.

**ПЕЧАТИ** – Се печати креираниот налог.

**БРИШИ** – Се брише креираниот налог.

**ПРИМЕРОК** – Се креира примерок од веќе пополнетиот налог кој подоцна можете да го користите секогаш кога ќе вршите уплати кон тој примач. **ИЗЛЕЗ** – Се враќате назад кон Сандаче, а налогот од кој излеговте останува непроменет.

• **Помош со F3:** Додека се наоѓате во полето **Назив на примач**, со притискање на тастерот **F3** се отвара прозорче од кое може да го изберете примачот, и при тоа автоматски ќе се пополнат полињата **Сметка на примачот** и **Банка на примачот**. Тастерот **F3** може да го користите и за автоматско пополнување на полињата **Шифра** и **Цел на дознаката**.

**3. Потпишување** – Откако ќе се авторизира, налогот е спремен за потпишување кое може да се направи на два начина. Првиот начин е при креирање на налози (ПП30/ПП50) да се кликне на копчето **ПОТПИШИ**. Втор начин: На страната Сандаче се селектира предходно авторизиран налог кој треба да се потпише, а потоа со десен клик се одбира опцијата **ПОТПИШИ.**

## **Испраќање на налози**

Испраќањето на налозите се прави во два чекори: Потврдување и Испраќање.

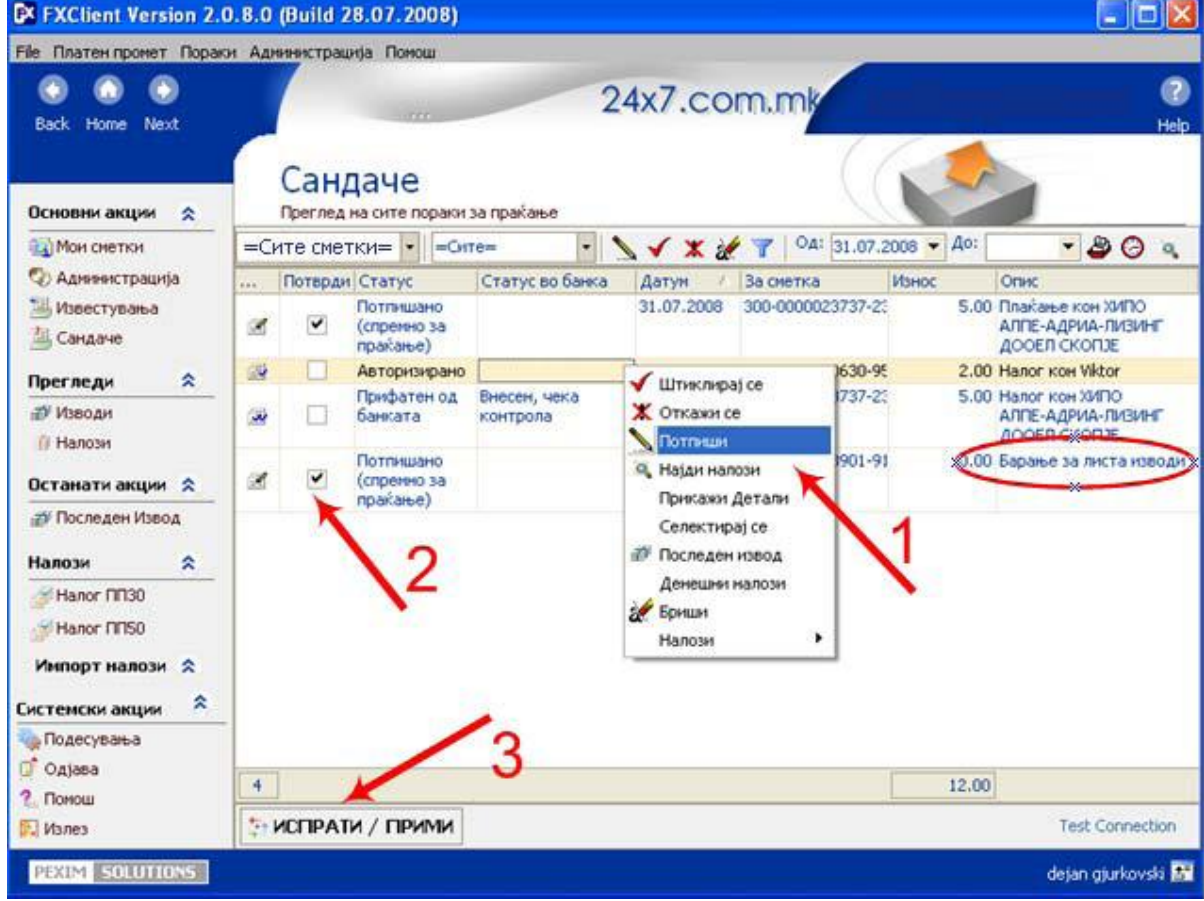

1. **Потврдување** – За да може да се испрати потпишаниот налог, треба и да се потврди дека навистина сакаме тој да се испрати. Тоа се прави со клик на празното квадратче во колоната Потврди.

2. **Испраќање** – Откако ќе го штиклирате налогот со потврди кликнете на **ИСПРАТИ/ПРИМИ**. Почекајте да заврши процесот на обработка односно додека не пишува крај.

## **(Минати) Изводи**

Повлекување на минати изводи се прави на страните **Изводи** и **Сандаче** и тоа во два чекори:

1. Креирање барање за листа на извод: На страната **Изводи** се клика на **Ажурирај листа**, со што барањето за листа на изводи е креирано и се сместува во **Сандаче** каде треба да се потврди и испрати. 2. Повлекување на листа: На страната Сандаче кликнете на копчето ИСПРАТИ/ ПРИМИ за да ја повлечете од Банката листата на изводи.

## Детали на извод:

Прегледот на извод се прави на страната **Изводи** со двоен клик на **комплетираниот** извод. Доколку **статусот** на изводот е **Евидентиран** потребно е со десен клик на изводот да се одбере опцијата **Означи за синхронизација**. Барањето за детали од извод се праќа преку стрaната Сандаче на копчето ИСПРАТИ/ ПРИМИ.

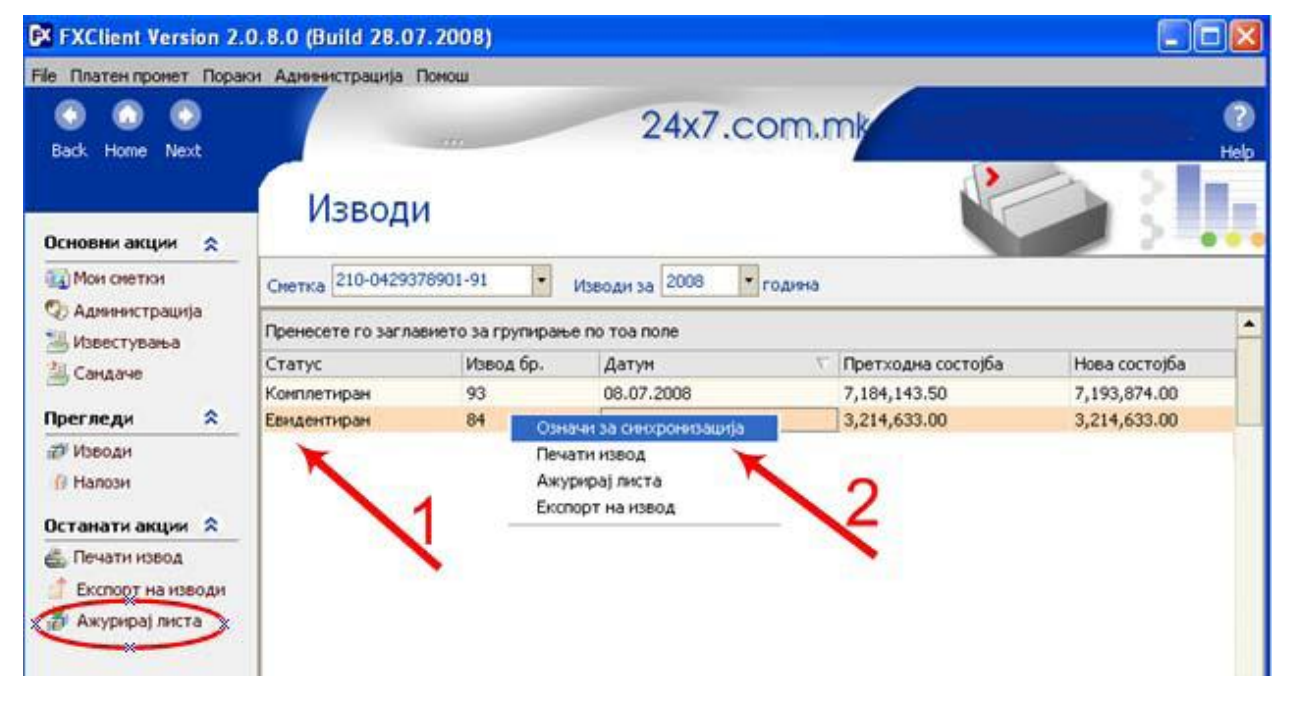

#### **Проверка на статусот на налогот**

Откако ќе го испратите налогот неговиот статус можете да го проверите вo **Сандаче** во колоните **Статус и Статус во банкa**.

Проверете дали статусот на налогот е **ПРИФАТЕН ОД БАНКАТА.** Доколку статусот на налогот не е **ПРИФАТЕН ОД БАНКАТА** ве молиме контактирајте го центарот за корисничка поддршка.